# **Boutons matériels de base**

Ce guide doit vous permettre d'utiliser facilement les fonctions de base du système de navigation. Pour en savoir plus, reportez-vous au Manuel de fonctionnement.

## **Recherche de votre destination par adresse**

**1 Affichez l'écran "Menu Destination"et touchez Adresse.**

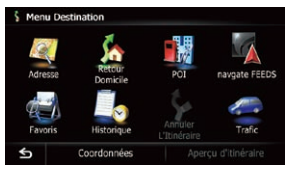

- **2 Sélectionnez le pays que vous désirez.**
- **3 Tapez les informations relatives à la destination.**

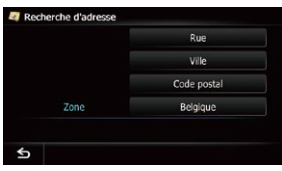

Touchez une des options. Après avoir restreint les possibilités de destination, l'écran de confirmation du lieu apparaît.

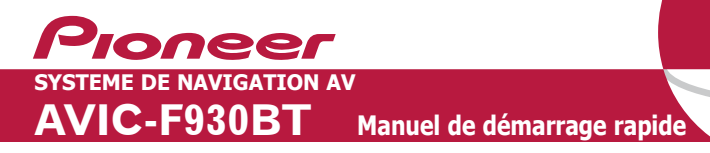

**4 Touchez OK.**

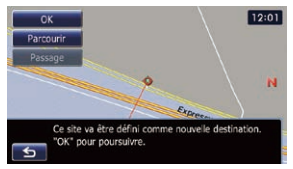

Après avoir recherché la destination, l'écran de confirmation de l'itinéraire apparaît.

## **5 Touchez OK.**

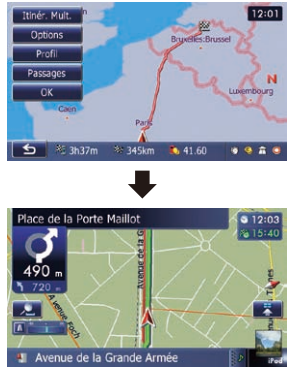

Ce système de navigation vous fournit des indications d'itinéraire visuelles et orales.

## **Menu Destination**

**Touchez Destination sur l'écran "Menu supérieur".**

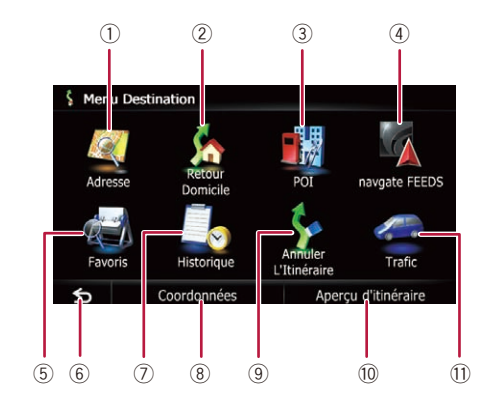

#### **1 Bouton**

Appuyez sur ce bouton pour afficher les touches de l'écran tactile permettant d'éjecter le support.

#### **2 Bouton HOME**

Appuyez sur ce bouton pour afficher l'écran "**Menu supérieur**".

#### **3 Bouton multifonction (Bouton Volume/ /MUTE)**

Tournez le bouton pour régler le volume de la source AV (Audio et Vidéo).

Appuyez brièvement sur ce bouton pour écouter les indications d'itinéraire actuelles. Maintenez le bouton enfoncé pour couper la source AV.

### **4 Bouton MODE**

Appuyez sur ce bouton pour permuter entre l'écran de la carte et l'écran de fonction AV.

### **5 Bouton TRK (**m**/**n**)**

Publié par Pioneer Corporation Tous droits réservés. Imprimé en Thaïlande  $KYTNX > 101000005$ 

**Présentation des écrans Menu supérieur (Menu classique)**

- 1 Recherche un lieu à partir d'une adresse
- 2 Calcule l'itinéraire jusqu'à votre domicile
- 3 Recherche un lieu parmi les magasins, les restaurants et les autres commerces (adresses utiles – POI) de la base de données
- 4 Recherche les adresses utiles en utilisant les données stockées sur la carte microSD
- 5 Sauvegarde et permet de sélectionner vos lieux préférés
- 6 Renvoie à l'écran précédent
- 7 Sélectionne une destination précédemment définie
- 8 Recherche un lieu à partir de ses coordonnées
- 9 Annule le guidage pour l'itinéraire actuel
- a Affiche les informations relatives à l'itinéraire actuel
- b Affiche les informations sur le trafic

# **Éléments de base sur la carte** 5 7 8 <sup>9</sup> <sup>a</sup> <sup>b</sup>

- 1 Nom de la prochaine rue à emprunter (ou prochain point de guidage)
- 2 Heure locale
- 3 Heure d'arrivée estimée (par défaut)
- 4 Itinéraire actuel
- 5 Position actuelle
- 6 Nom de la rue sur laquelle se déplace le véhicule
	- 7 Compteur éco
	- 8 Contrôle de la carte

9 Prochaine direction à prendre

Faire glisser la carte

permet son défilement.

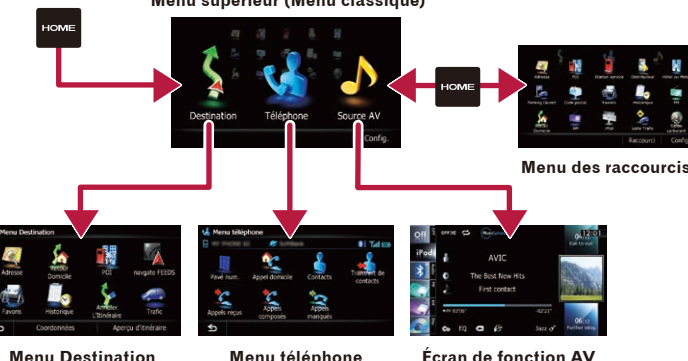

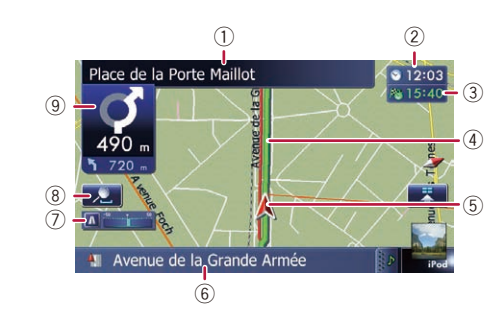

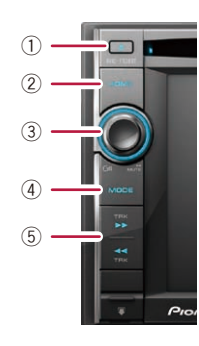

**1 Touchez les touches dans l'ordre suivant sur l'écran "Menu supérieur". Config.** ➡ **Paramètres système** ➡ **Volume**

**2 Touchez + ou – pour modifier le volume des indications d'itinéraire.**

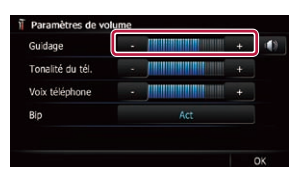

## **Pairage de votre téléphone**

- **1 Activez la fonction Bluetooth® de votre téléphone.**
- **2 Touchez les touches dans l'ordre suivant sur l'écran "Menu supérieur". Config.** ➡ **Paramètres Bluetooth**
- **3 Touchez Bluetooth Act./Inact. pour sélectionner Act.**

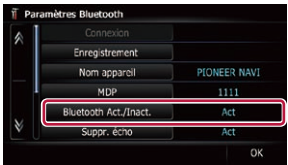

#### **4 Touchez Enregistrement sur l'écran "Paramètres Bluetooth".**

Le système recherche et affiche la liste des appareils se trouvant à proximité.

#### **5 Touchez le nom de votre téléphone dans la liste.**

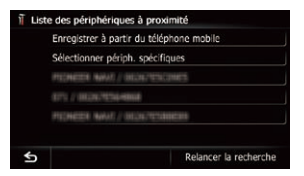

#### **6 Tapez le code PIN à partir de votre téléphone (le code par défaut est 1111).**

Si le pairage est réussi, un message apparaît.

# **Transfert de l'annuaire**

- **1 Connectez le téléphone portable.**
- **2 Touchez Transfert de contacts sur l'écran "Menu téléphone".**
- **3 Attendez que l'écran suivant apparaisse et utilisez votre téléphone portable pour transférer les entrées de l'annuaire.**

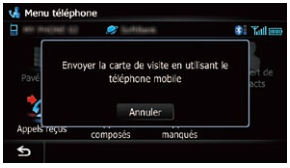

Après transfert, un message vous demande si d'autres données doivent être transférées.

### **4 Touchez Non.**

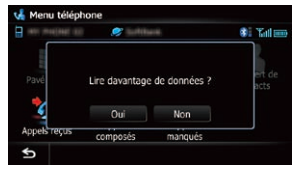

Les données transférées sont importées dans le système de navigation.

# **Réglage du volume des indications d'itinéraire**

**Faites défiler l'écran en faisant glisser vers le haut ou le bas l'icône d'une source AV, puis tapotez FM sur l'écran de fonction AV.**

## **Utilisation de la radio (FM)**

# **Écoute de votre iPod Apple**

Vous pouvez vous servir d'un iPod en reliant le câble d'interface USB pour iPod (CD-IU51V) (vendu séparément) au système de navigation.

## **Insertion et éjection d'une carte microSD**

Pour plus de détails concernant les fichiers lisibles, reportez-vous au Manuel de fonctionnement.

#### **Insertion d'une carte microSD**

**1 Insérez votre carte microSD dans la fente de carte SD jusqu'au déclic.**

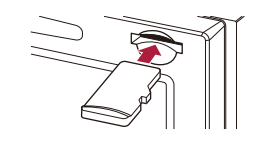

### **Éjection d'une carte microSD**

#### **1 Appuyez sur le bouton .**

- **2 Touchez Éjecter SD.**
- **3 Appuyez délicatement au centre de la carte microSD jusqu'au déclic.**
- **4 Tirez tout droit sur la carte microSD pour la sortir.**

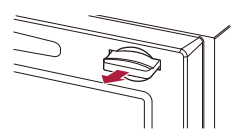

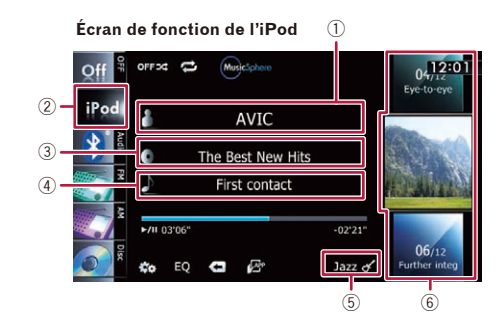

- 1 Affiche la liste des artistes
- 2 Affiche la liste des catégories
- 3 Affiche la liste des albums
- 4 Affiche la liste des chansons
- 5 Affiche la liste des genres musicaux
- 6 Permet de sélectionner la chanson à écouter en faisant glisser la touche vers le haut ou le bas. Pour écouter la chanson, tapotez-le
- 7 Passe de la liste musicale à la liste vidéo
- 8 Retourne à l'écran de fonction de l'iPod
- 9 Lance la lecture en tapotant l'élément choisi
- a Sélectionne un morceau en faisant défiler l'onglet vers le haut ou le bas. Tapotez l'onglet correspondant à la première lettre du titre de la chanson que vous souhaitez afficher

### **2 Tapotez ou faites glisser la touche à utiliser.**

- 1 Affiche la liste des fréquences actuellement mémorisées
- 2 Balaie la gamme jusqu'à ce qu'une émission au signal suffisamment puissant soit

captée, en maintenant le

bouton enfoncé

(syntonisation automatique) 3 Affiche le texte radio reçu

actuellement

**1 Branchez votre iPod.**

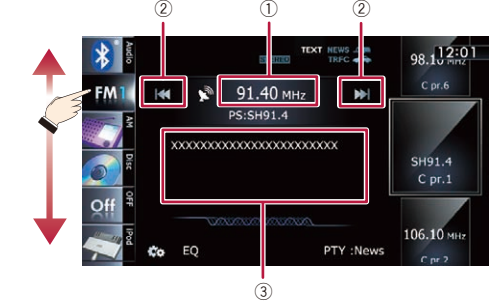

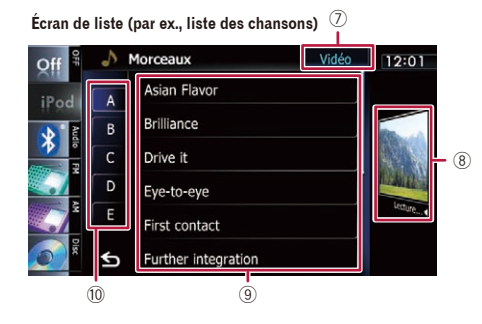

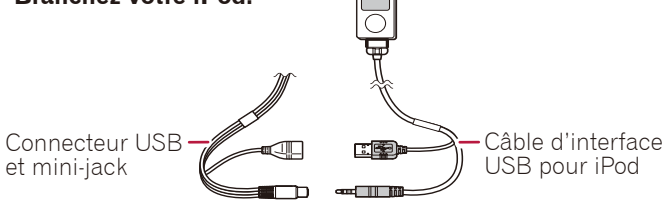

La source change et la lecture démarre.